## **Facturatie Factuur aanmaken Facturatie - Factuur aanmaken**

Om een factuur aan te maken, gaat u naar het dossier welke u wilt factureren en kiest het bestek waarop de factuur gemaakt moet worden:

Hierna klikt u op "Factuur" en krijgt u volgend scherm:

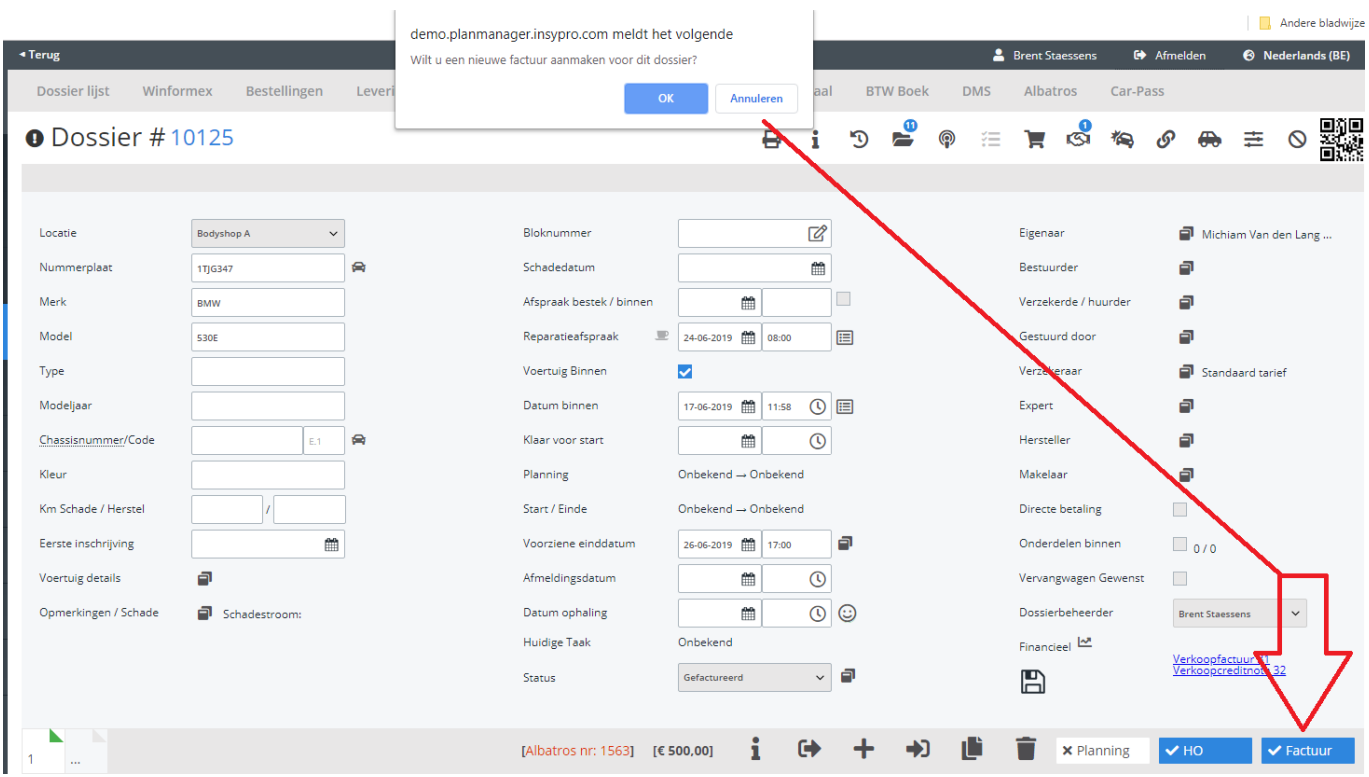

Nu kan u zien dat er een vinkje voor "Factuur" staat en dat er zich een venster opende waarin u kan bevestigen dat de factuur aangemaakt kan worden. Nadat u hierop klikt, komt u in het facturatiescherm. U komt hier ook via de tab "Facturatie".

U kan alles nakijken, nog een tekst ingeven die op de factuur dient te verschijnen en als alles in orde is, klik je op "Bewaren". Indien u zeker bent dat alles juist staat, gaat u een "Documentnr toewijzen" door op de knop rechts naast "Bewaren" te klikken:

## **Facturatie**

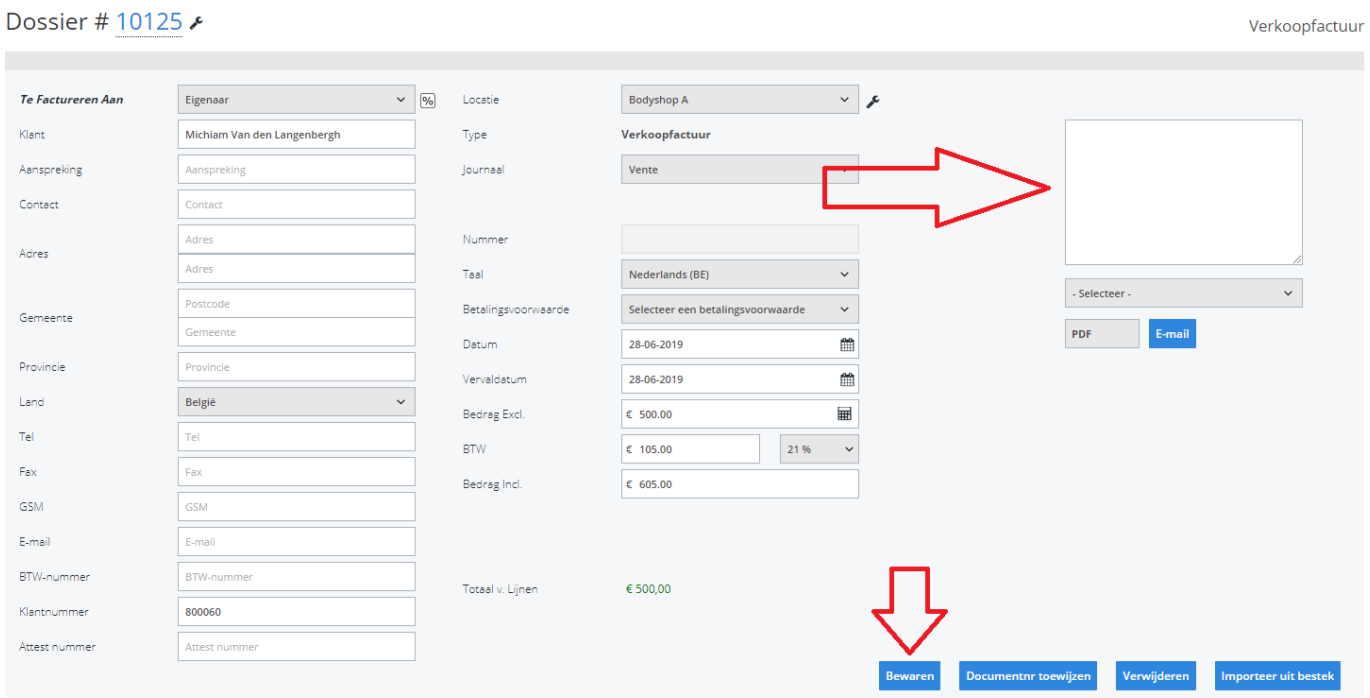

Om de factuur af te drukken, klikt u op PDF om deze af te drukken – compact of detail - of op E-mail om deze via mail te versturen. Bij deze laatste optie zal het communicatiescherm openen.

## **Facturatie**

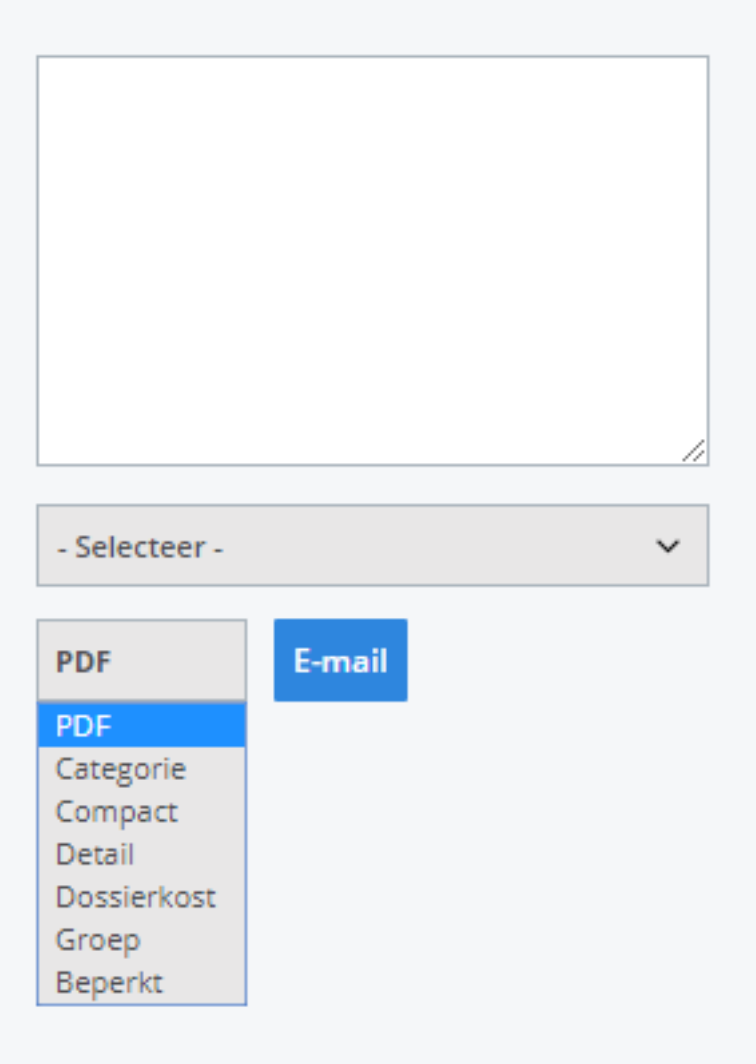

Unieke FAQ ID: #1726 Auteur: Jean-Marie Laatst bijgewerkt:2019-07-08 16:28